## Objekte verkleinern

## **Hinweis**

Bevor Sie die folgenden Seiten durcharbeiten, laden Sie sich von http://www. adobe.com/devnet/bridge/sdk/eula. html das ExtendScript Toolkit herunter. Klicken Sie am Ende der Seite auf den Link »Agree and download Bridge CS4 SDK« für Ihr jeweiliges Betriebssystem. Nachdem Sie das Toolkit heruntergeladen haben, navigieren Sie auf Ihrer Festplatte zur Datei ExtendScript Toolkit.exe. Ziehen Sie diese Datei mit gedrückter Maustaste auf Ihren Desktop bzw. Schreibtisch, um eine Verknüpfung zu erstellen. Jetzt können Sie das ExtendScript Toolkit jederzeit unabhängig von InDesign starten.

Abb. 1 *Geben Sie das Skript zur Objektskalierung ein.*

### Erläuterung des Skripts

## Hinweis

Dieses Skript arbeitet mit dem Skalierungsfaktor des Objekts, d. h. der Wert »50« skaliert das Objekt auf 50 % der Originalgröße; der Wert »125« skaliert es um 25 % größer (125 % der Originalgröße).

Abb. 2 *Das Objekt (links) wird um 50 % kleiner skaliert (rechts).*

Farbton ändern

## Wie verkleinere ich Objekte?

Mit Skripten können Sie wichtige Alltagsaufgaben auotmatisieren, für die die InDesign-Benutzeroberfl äche keine direkte Funktion bietet. In diesem Artikel erfahren Sie, wie Sie die Eigenschaften von Objekten in Ihrem Dokument verändern. Das erste Skriptbeispiel skaliert das ausgewählte Objekt um 50 % kleiner. Gehen Sie folgendermaßen vor:

1 Öffnen Sie das ExtendScript Toolkit und wählen Sie Datei  $\rightarrow$  Neues JavaScript.

2 Geben Sie Folgendes ein:

var meinObjekt = app.selection[0];

meinObjekt.horizontalScale = 50;

meinObjekt.verticalScale = 50;

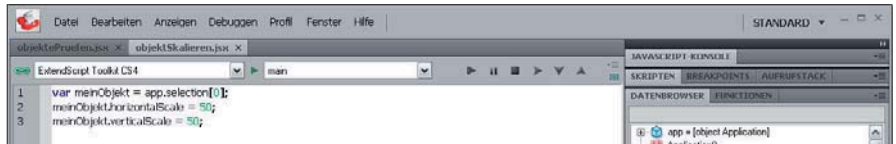

Hier erzeugen Sie als Erstes eine Variable namens »meinObjekt« für die aktuelle Auswahl (»app.selection«).

In den nächsten beiden Zeilen verwenden Sie die Eigenschaften »horizontal-Scale« und »verticalScale« des ausgewählten Objekts (»app.selection«). Auf die Eigenschaften und Methoden von Objekten greifen Sie mit der Punktsyntax zu: Links vom Punkt steht der Name des Objekts – in diesem Fall der Name der Variablen –, rechts davon die Eigenschaft.

3 Speichern Sie das Skript im Unterordner SCRIPTS/SCRIPTS PANEL Ihres In-Design-Programmordners unter dem Namen »objektSkalieren.jsx«.

4 Markieren Sie in Ihrem InDesign-Dokument mit dem Auswahl-Werkzeug ein Objekt und doppelklicken Sie im Skripten-Bedienfeld auf das Skript »objektSkalieren.jsx«. Das markierte Objekt wird um 50 % kleiner skaliert 1 .

Auf die Eigenschaften und Methoden von Dhiekten greifen Sie mit der Punkt-Syntax zu: Links vom Punkt steht der Name des Objekts, rechts davon die Eigenschaft.#

# **Disjekten greifen Sie mit der Punkt-Syntax<br>Tzu: Links vom Punkt steht der Name der Transister (\* 1888)**<br>Objekts, mehrt dauen die Einenrehafte

## Weitere Eigenschaften ändern

Auf dieselbe Weise lassen sich natürlich auch weitere Objekteigenschaften verändern, z. B. die Füllfarbe oder den Farbton der Füllung des markierten Objekts.

1

Auf die Eigenschaften und Methoden von